#### Valable pour AbulÉdu PRO et PLM

Certaines différences (visuelles) peuvent apparaître selon que vous utilisez la version PRO ou la version PLM. Mais dans l'ensemble, l'utilisation du webadmin se fait de la même manière.

# **Installation de DotClear**

Dans la plupart des cas, les applications web telles que DotClear, Spip, etc… nécessite la présence d'une base de données (MySql, par exemple). Cette base leur permet une meilleur gestion des utilisateurs, une meilleur gestion des billets et catégories, etc… Il est donc nécessaire dans un premier temps de se pencher sur l'installation et la configuration d'une base de données sur un serveur AbulEdu.

### **Installation et configuration de MySql sur un serveur AbulEdu**

- Lancez votre navigateur web (FireFox, par exemple) et rendez vous sur la page [http://servecole.](#page--1-0)
- Cliquez sur le lien "Administration AbulEdu" afin d'accéder à l'interface web d'administration du serveur abuledu

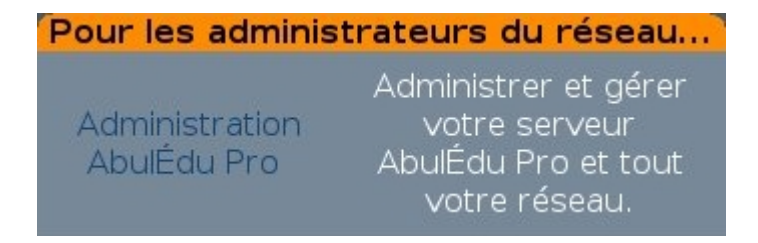

- Dans la catégorie "Base de Données", choisissez la base MySql.
- Vous vous trouvez maintenant sur la page d'identification

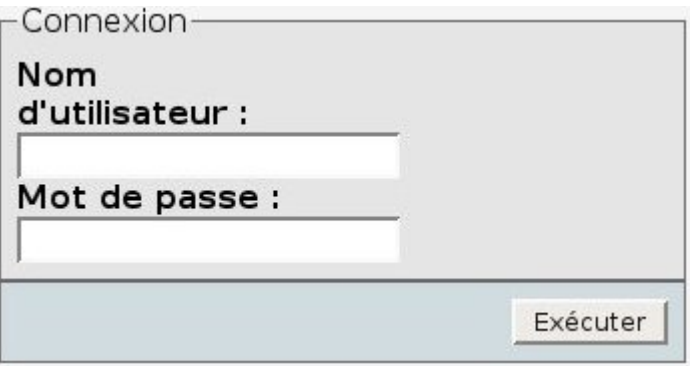

Identifiez vous en administrateur abuledu (géléralement le login c'est abuladmin).

Vous vous trouvez maintenant dans l'interface de gestion des bases mySql

### **Création de la base de données**

Entrez le nom de la nouvelle base de données à créer (ici pour l'exemple, "baseDotClear")

Last<br>update: update: apuace.<br>2007/01/23 abuledu:administrateur:installation\_de\_dotclear https://docs.abuledu.org/abuledu/administrateur/installation\_de\_dotclear?rev=1169559102 14:31

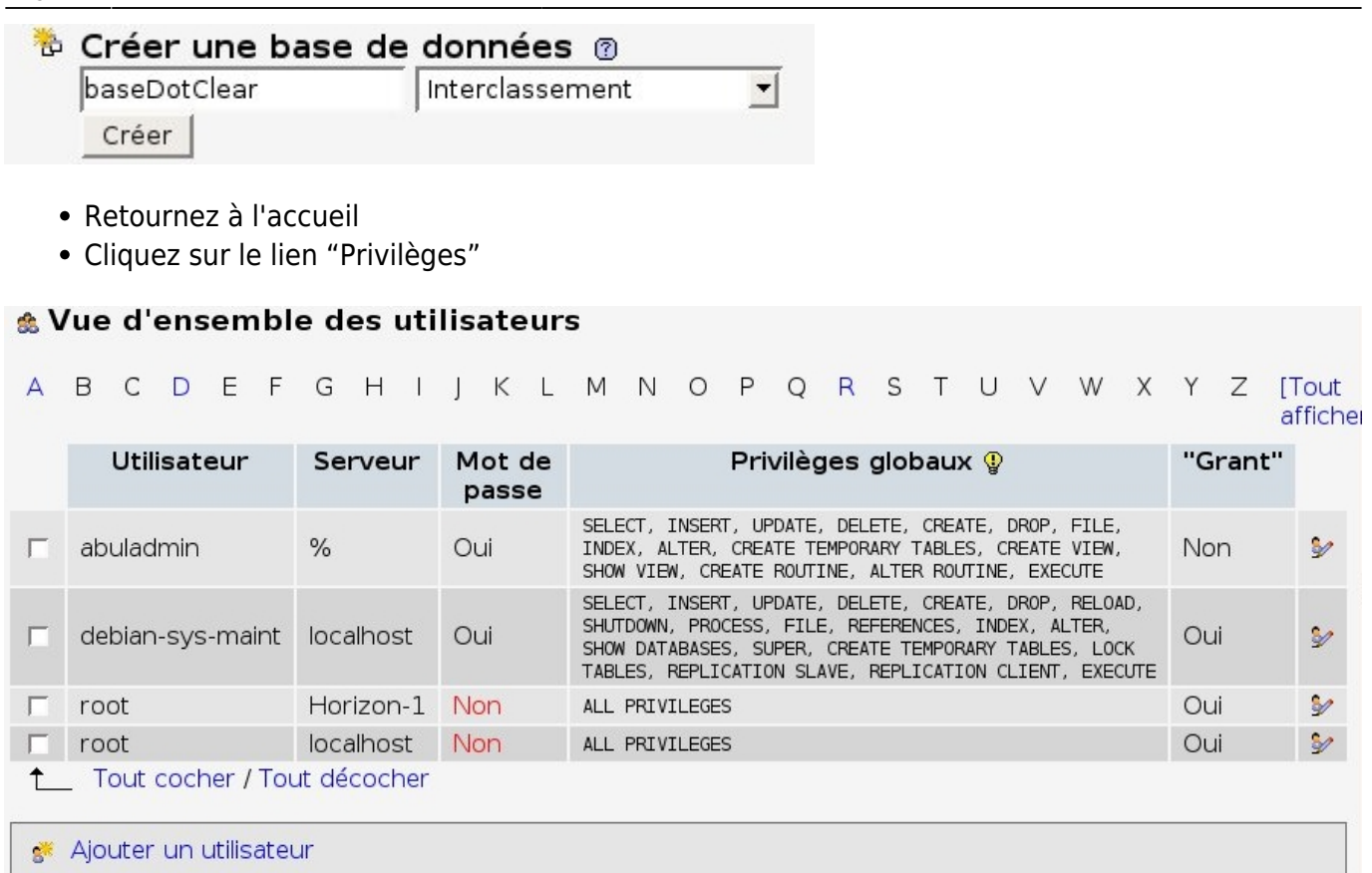

Cliquez sur le lien "Ajouter un utilisateur"

#### **& Ajouter un utilisateur**

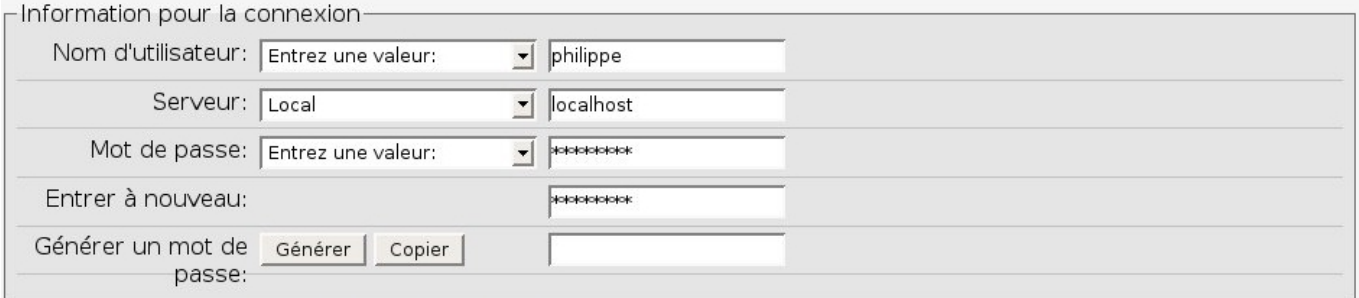

- Tappez dans la première zone de saisie le login du nouvel utilisateur de la base "baseDotClear"
- Choisir « local » dans la liste déroulante… Le champ "nom de serveur" sera automatiquement alimenté
- Tappez et confirmez le mot de passe pour le nouvel utilisateur créé précédement

Pour le moment nous ne nous interesserons pas à la gestion des droits utilisateurs. On passe directement à l'étape suivante

Cliquez sur le bouton "Exécuter"

Maintenant un nouvel utilisateur est créé, et peu donc utiliser la base de donées "baseDotClear".

- Retour à l'accueil de phpMyAdmin
- Cliquez sur le lien "Privilèges"
- Modifiez le compte de l'utilisateur que vous venez de créer
- Dans le champ "privilèges spécifiques à une base de données", choisir la base que vous venez de créer, ça ouvre une "nouvelle page"
- Cocher toutes les cases de privilèges
- Cliquez sur Exécuter, ça a pour effet de donner tous les droits à cet utilisateur sur la base en question
- Retour à l'accueil de phpMyAdmin
- Privilèges
- Cliquez sur le lien "Recharger les privilèges" en bas de la page

La base est maintenant créée, prête à être utilisée par DotClear.

## **Installation et configuration de DotClear sur un serveur AbulEdu**

- Téléchargez le fichier dotclear-1.2.5.tar.gz sur le site [www.dotclear.net/download.html](http://www.dotclear.net/download.html)
- Décompressez le fichier dotclear-1.2.5.tar.gz dans le répertoire ~/public\_html
- Lancez votre navigateur préféré (FireFox par exemple) et rendez vous sur la page [http://servecole/~user](#page--1-0) (ce lien pointe directement vers votre répertoire public html (remplacez user par votre identifiant de connexion, par exemple eric.seigne)
- Vous y trouverez le répertoire dotclear fraichement créé, cliquez dessus pour rentrer dedans
- Si vous avez le message "Weblog not configured yet", ajoutez "/install" à la fin de l'adresse web pour avoir par exemple <http://servecole/~eric.seigne/dotclear/install>
- Suivez les indications à l'écran (il n'y a rien de compliqué. Il suffit de bien lire ce qui vous est demandé).
- Pour le problème de droits sur le répertoire conf (question à voir ACL, note eric à revenir plus tard sur la documentation de ce point précis)
- Sur la page "Paramètre de la base de données", indiquez le nom de la base choisi précédement (pour exemple, "baseDotClear") ainsi que le nom de l'utilisateur de cette base (choisis précédement) et le mot de passe.
- Entrez le nom du premier utilisateur de DotClear

/!\ ATTENTION /!\ Le nom d'utilisateur DotClear ne doit comporter aucun caractère spéciaux (.-  $/|\langle$ :,etc...)

C'est fini. Vous pouvez désormais poster vos propres billets, administrer votre propre weblog, etc…

Dans le cas ou l'application à installer ne néssecite pas de base de données, la première étape n'est pas obligatoire. Passez directement à l'étape de téléchargement et d'installation du logiciel.

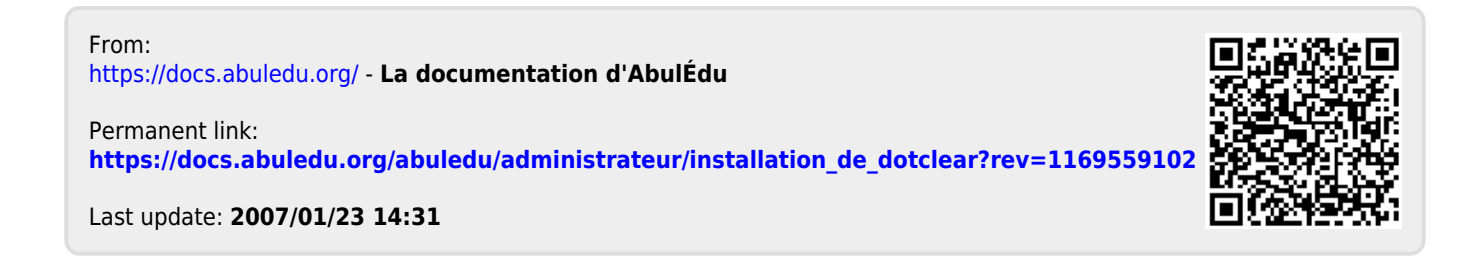